## *5250 Lab iSeries Access for Web*

#### SL21

**Warren Acker warrena@us.ibm.com Doug Beauchene dougbeau@us.ibm.com Schuman Shao smshao@us.ibm.com**

**iSeries Access for Web Development IBM Rochester, MN**

**http://www.ibm.com/servers/eserver/iseries/access/web/**

© Copyright IBM Corporation, 2003. All Rights Reserved

## **Table of Contents**

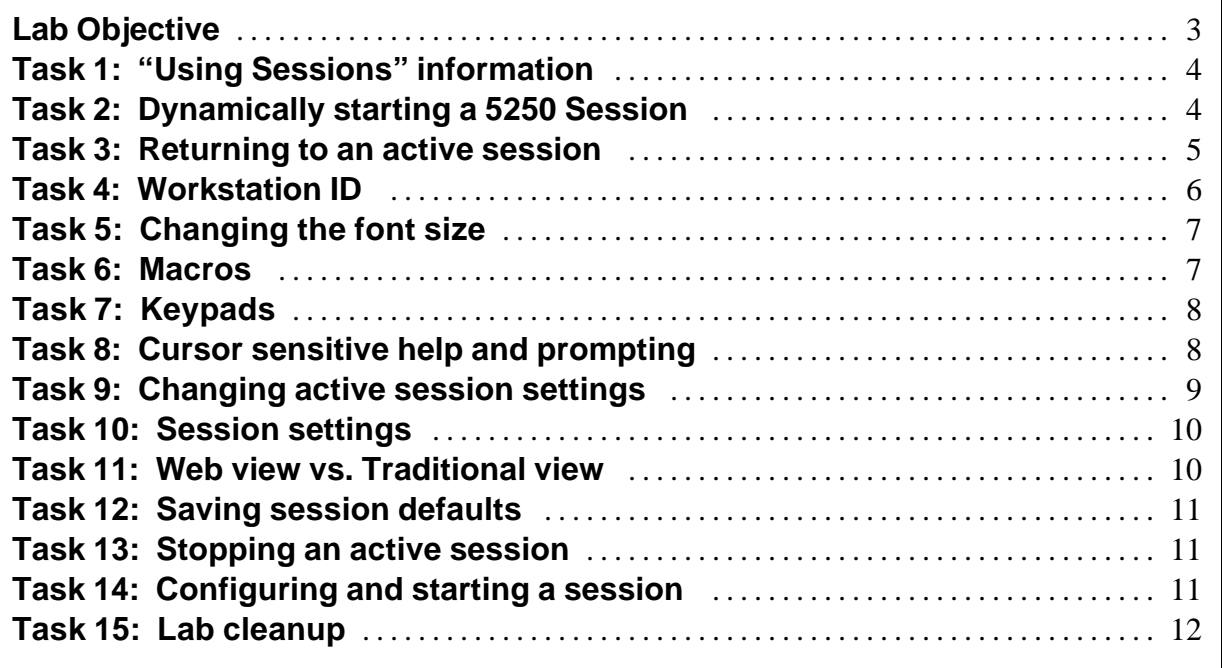

## **Lab Objective**

Even though iSeries Access for Web provides web browser based access to the iSeries server, there may be times when a 5250 session may be needed to perform some interactive processing.

This lab will step you through the actions necessary to access the 5250 session.

Because the 5250 session is implemented using HTML, there are considerations that you should be aware of:

- This is not a full-function terminal emulator.
- It is not intended to replace Host On-Demand or Personal Communications. It is not intended to be used for "heads-down" data entry types of operations.
- ü It does not include file transfer, host print, intensity, extended attributes, graphics, etc.
- There is no direct interaction with the server, so unsolicited server messages cannot be received. A special refresh screen button is provided on the HTML page so that unsolicited messages can be displayed.

## **Good luck with the lab exercises!**

## **Please raise your hand if you have questions!**

#### **Task 1: "Using Sessions" information**

- 1. If you currently have a browser open and it is displaying an iSeries Access for Web page that includes the navigation bar; you may skip to step 2, otherwise open a web browser, either Netscape or Internet Explorer. Open the *iSeries Access for Web Main URL* from the lab worksheet section of the Lab Instructions package. Sign on to the iSeries using the *iSeries User ID* and *iSeries Password* values from the lab worksheet.
- 2. Click the **5250** navigation tab on the left side of your browser window.
- 3. Click the **Start session** link.
- 4. Scroll down and select the **5250 user interface help** link.
- 5. A new browser window is started. Scroll to the top and locate the subsection titled "Using Sessions".

This subsection contains several links to additional information that should be reviewed at this time. Each link will take you to useful information for using the 5250 session interface such as: Switching views, Active session settings, Macros, etc.

## **Task 2: Dynamically starting a 5250 Session**

There are two ways to start a 5250 session - starting a previously configured session and dynamically starting a session. Starting a previously configured session allows you to configure the settings ahead of time, while starting a session dynamically allows you to change some session settings such as host name before starting the session.

- 1. Click the **5250** navigation tab on the left side of your browser window.
- 2. Click the **Start session** link.
- 3. Notice that you can change the host name, port, code page, and workstation ID settings. Leave the field defaults as they are displayed. Click the **Start Session** button.
- 4. Signon to the 5250 session using the same iSeries User ID and Password you used when logging into the browser session.
- 5. Select the keys necessary to go to a command prompt.
- 6. Type the command **DSPLIB QIWS** and press the Enter key or select the Enter button in the keypad below the session window.
- 7. Press the **Bottom** button displayed at the bottom of the session window.
- 8. Press the Page Down key or select the **Page Down** button.

#### **Important note**

If you are using Netscape, you should have noticed that the Page Down key did not do anything. Under Netscape, only the Enter key can be pressed/used within the 5250 session.

Netscape users can customize the 5250 session to turn on keypads that will allow you to select the keys as buttons in the session window.

If you want to be able to use non-alphanumeric keys (function keys) in the 5250 session, you must use Internet Explorer.

- 9. When the page down request completes, you should see a message at the bottom of the session window that reads "**Already at bottom of area**".
- 10. Position your mouse pointer over the "**Already at bottom of area**" text. The mouse pointer should change to indicate the message can be selected. Press the mouse button to select the link behind the message.
- 11. Additional message information will be displayed.
- 12. Press the F3 key until you return to a command line.
- 13. Type the command **WRKACTJOB** and press the Enter key or select the **Enter** button in the keypad below the session window.
- 14. The cursor should be blinking in the **Opt** column of the first job in the displayed list. Press the F1 key display help for the available options.
- 15. Two things will happen. First, the browser's help dialog will be displayed since the browser gets the help key. You can close this window when it appears. Second, the help for the "OPTION - HELP" will be displayed.
- 16. Press the page down key or select the **More** button at the bottom of the help text window to view more of the help text.
- 17. Press the F3 until you can access a command line.
- 18. Type the command DSPSYSSTS and press the Enter key or select the **Enter** button in the keypad below the session window.
- 19. Close all open browser sessions.

#### **Task 3: Returning to an active session**

This task assumes you have run the previous task. Assume in the previous task you were working in your office. You have now traveled home and will be accessing your iSeries server remotely.

- 1. Open a web browser, either Netscape or Internet Explorer. Open the *iSeries Access for Web Main URL* from from the lab worksheet. Sign on to the iSeries using the *iSeries User ID* and *iSeries Password* values from from the lab worksheet.
- 2. Click the **5250** navigation tab on the left side of your browser window.
- 3. Click on the **Active sessions** link.
- 4. The 5250 session that you had started in the previous task is still active and should be listed. This list is sorted by the last access time, with the session that was accessed last on top. Click the **Reconnect** link to resume the session.
- 5. The DSPSYSSTS screen should be displayed just as it was when you closed the browser in the previous task.

If you press the F5 key, to refresh the display, you can see what changes occurred between the time you left the office and the time you connected remotely.

- 6. Press the F3 key until you get to a screen with a command line. Type the command **SIGNOFF** and press the Enter key or select the **Enter** button in the keypad below the session window.
- 7. Click the **Active sessions** link in the 5250 tab on the iSeries Access for Web navigation bar.
- 8. Click the **Stop** link to stop the currently active session.

#### **Task 4: Workstation ID**

- 1. Click the **5250** navigation tab on the left side of your browser window.
- 2. Click the **Start session** link.
- 3. Under the Workstation ID field
	- a. Select the **Specify workstation ID** radio button and enter a value of **WEBxx5250** (where xx is the number assigned to your team).
	- b. Select the **Avoid duplicates for this user** checkbox.
	- c. Select the **Avoid duplicates with other users** checkbox.

Please note the following information regarding the Workstation ID:

The workstation ID identifies the device name (DEVNAME) used for the 5250 user interface session. The maximum length of this value is ten characters. Additional characters are truncated. The workstation ID cannot start with a number and it cannot contain a blank or any of the following characters:  $\&$ ,  $\ast$ ,  $\%$ ,  $=$ ,  $+$ . When a session is started, the device name is displayed in the **Display** field on the active session sign-on screen.

#### **Use user ID**

If this option is chosen, the iSeries Access for Web authenticated user ID is used for the workstation ID.

#### **Specify workstation ID**

Use this option to use a workstation ID of your choice. If a value is not entered, a value is generated by the iSeries server.

#### **Avoid duplicates for this user**

Specify this option to avoid device name conflicts for the current user. When this option is enabled, the 5250 user interface adds a wild card character to the device name to make it unique for the current user. If the specified device name already contains ten characters, the last character is truncated before adding the wild card character. If this option is not enabled, only one session can be started with the specified device name. Start session requests with the same name cannot be started.

#### **Avoid duplicates with other users**

Specify this option to avoid device name conflicts with other users on the same server. When this option is enabled, the iSeries server adds a wild card character to the device name to make it unique for all users on the server. If the specified device name already contains ten characters, the last character is truncated before adding the wild card character. If this option is not enabled, only one session can be started with the specified device name for the specified server. Start session requests with the same name cannot be started.

- 4. Click the **Start Session** button.
- 5. In the upper right of the signon screen, verify that the session was started with a Display identifier of WEBxx5250, or a slight variation of WEBxx5250.
- 6. Do not close this session, it will be used in the next task.

#### **Task 5: Changing the font size**

iSeries Access for Web uses the browser font sizes to display the pages. We will use the browser settings to change the font size used by the 5250 session.

- 1. This task assumes you have run the previous task.
- 2. If you are using Internet Explorer, select the **View** menu item, and then **Text Size**. Select a different size and notice that 5250 screen is now displayed with a different size.
- 3. If you are using Netscape Navigator, select the **View** menu item, and select **Increase Font** and **Decrease Font** to change the font size used by 5250.
- 4. Change the font size back to the original size.
- 5. Do not close this session, it will be used in the next task.

#### **Task 6: Macros**

- 1. This task assumes you have run the previous task.
- 2. Sign on to the 5250 session and press the Enter key until you get to a command line.
- 3. Click the **Start Recording** button under Macros (below the keypad under the session window).
- 4. Enter command **WRKACTJOB** and press the Enter key.
- 5. Click the **Stop Recording** button.
- 6. In the Macro field, enter **WAxx Active Jobs** (where xx is the number assigned to your team) and click the **Save Macro** button.
- 7. Notice the new macro you just saved is in the drop down list in the macro section below the 5250 screen.
- 8. You can edit and delete the macros you created. Click the **My macros** link at the bottom of the page.

March 11, 2003 **Page 7** 

- 9. Let's take a look at the macros. Click the **Edit** link for your macro. Notice that you can change your macro here. Also notice that in this environment, the macros are a series of cursor location and keystrokes instead of cursor movement (right, left, up, down) and keystrokes.
- 10. Click the **5250 user interface help** link to see the syntax for macros.
- 11. Notice that the 5250 help is displayed in a separate browser window. Close the help window and return to the original session window.
- 12. We'll leave the macro as is. Click the **Cancel** button to get back to the macro list. Select the Active sessions link and reconnect to your session.
- 13. Click **F3** until you are back at the main menu. Now we'll run the macro.
- 14. Select the **WAxx Active Jobs** macro from the Macro drop down list.
- 15. Click **Play Macro** button. The work with active jobs screen should be displayed.
- 16. Click **F3** until you are back to the main menu.
- 17. Do not close this session, it will be used in the next task.

#### **Task 7: Keypads**

You can have up to three customizable keypads for your 5250 sessions. There is one keypad configuration per user. The keypads are not customizable on a per session basis.

- 1. This task assumes you have run the previous task.
- 2. Click the **My Keypads** link at the bottom of the page.
- 3. Check the **Show keypad** checkboxes for top, side and bottom keypads.
- 4. Click the **Save** button.
- 5. Notice that there are now three keypads displayed for your 5250 session.
- 6. Now we will configure a keypad. Click the **My Keypads** link at the bottom of the page.
- 7. We will put the macro we created from the previous exercise on the keypad. So we'll need one button on this keypad. Select **1** row and **1** column for the top keypad.
- 8. Click the **Configure** button for the Top Keypad.
- 9. Click the drop down arrow. Notice that the macro we created is in the list (near the top of the list). Select the macro (**macro) WAxx Active Jobs**.
- 10. Click the **OK** button.
- 11. Check the **Show keypad** checkbox for the top keypad.
- 12. Uncheck the **Show keypad** checkbox for the side keypad.
- 13. Click the **Save** button to save the keypad configuration.
- 14. Notice the button at the top of the 5250 window. Go to a 5250 screen with a command line and press the **WAxx Active Jobs** button. The work active job screen should be displayed.
- 15. Click **F3** until you are back to the main menu.
- 16. Do not close this session, it will be used in the next task.

#### **Task 8: Cursor sensitive help and prompting**

Some 5250 applications are cursor sensitive. As an example, OS/400 has cursor sensitive help and prompting. iSeries Access for Web 5250 interface allows you to place the cursor in a non-input field for those applications.This task shows that cursor sensitive functions are available.

- 1. This task assumes you have run the previous task.
- 2. Type the command **CRTLIB**, then press the F4 key.
- 3. Using your mouse, click on the "Library type" text on the left side of the session. This will make the current cursor position that of the "Library type" text.
- 4. Press the F1 key.
- 5. Two things will happen. First, the browser's help dialog will be displayed. You can close it when it appears. Second, the help for the "Library type" will be displayed. This shows the current cursor position was set to the Library type field.
- 6. Click the **Cancel** button to remove the "Library type" help text.
- 7. Using your mouse, click on the "Text 'description'" entry field where \*BLANK is currently entered to make the current cursor position that field. Press the F1 key.
- 8. Two things will happen. First, the browser's help dialog will be displayed. You can close it when it appears. Second, the help for the "Text 'description'" will be displayed.
- 9. Press the F3 key until the session is back at a command line.
- 10. Do not close this session, it will be used in the next task.

#### **Task 9: Changing active session settings**

You can change the properties of active sessions. The changes will only affect that particular session for the duration of that session.

- 1. This task assumes you have run the previous task.
- 2. Scroll down the browser session and click the **Active session settings** link.
- 3. Find the **View** settings. Notice that web view and traditional view have separate settings. We are using web view right now, so we'll change one of the web view settings. Web view uses proportional font by default. Some screens may not display properly in this setting. Check the **Display text using fixed width font** checkbox in the web view column.
- 4. Click the **OK** button at the bottom of the page.
- 5. Notice that the 5250 session is now displayed using a fixed width font.
- 6. Click the **Active session settings** link again.
- 7. Uncheck the **Display text using fixed width font** checkbox in the web view column.
- 8. Click the **OK** button at the bottom of the page.
- 9. Notice the session is now displayed using a proportional font.

10. Do not close this session, it will be used in the next task.

#### **Task 10: Session settings**

We will play with a couple of the session settings to see the effects of changing the settings.

- 1. This task assumes you have run the previous task.
- 2. If your 5250 session is not at the main menu, click **F3** until you are at the main menu.
- 3. Scroll down and click the **Active session settings** link.
- 4. Uncheck the **Show navigation bar** checkbox in the Web view column.
- 5. Click the **OK** button. Notice the navigation bar is no longer displayed for the 5250 session.
- 6. Click the **Active session settings** link.
- 7. Check the **Show navigation bar** checkbox and uncheck the **Enable menu item as links** checkbox.
- 8. Click the **OK** button. Notice the menu items are no longer displayed as links.
- 9. Click the **Active session settings** link.
- 10. Check the **Enable menu item as links** checkbox and uncheck the **Enable active function keys as buttons** checkbox.
- 11. Click the **OK** button. Notice the function key definitions are no longer buttons.
- 12. Click the **Active session settings** link.
- 13. Check the **Enable active function keys as buttons** checkbox and check the **Show function key text (Fxx=) on button** checkbox.
- 14. Click the **OK** button. Notice the effect on the function keys at the bottom of the 5250 screen.
- 15. Click the **Active session settings** link.
- 16. Check the **Enable menu item as links** checkbox and uncheck the **Enable active function keys as buttons** link.
- 17. Click the **Load Defaults** button to restore the original session settings.
- 18. Click the **OK** button.
- 19. Do not close this session, it will be used in the next task.

#### **Task 11: Web view vs. Traditional view**

The 5250 interface presents two customizable views, Web and Traditional. By default, the web view tries to present the 5250 session as a web page, while the traditional view tries to preserve the green screen look and feel. As you have seen in the previous section, each view is fully customizable.

- 1. This task assumes you have run the previous task.
- 2. Scroll down and click the **Traditional View** link.
- 3. The 5250 session will be refreshed to have a traditional "green screen" look.
- 4. Scroll down and click the **Web View** link.
- 5. The 5250 session will be refreshed to have the web look.
- 6. Do not close this session, it will be used in the next task.

### **Task 12: Saving session defaults**

You can save your session settings as your session defaults. Session defaults are settings that are used when dynamically starting a session or configuring a new session.

- 1. This task assumes you have run the previous task.
- 2. Scroll down and click the **Active session settings** link at the bottom of the 5250 session.
- 3. Check the **Display text using fixed width font** check box in the web view column.
- 4. Click the **Save As Defaults** button at the bottom of the page. Your current session settings are now your default settings.
- 5. Click the **Start session** link in the left hand navigation area.
- 6. Click the **Start Session** button.
- 7. Notice that the new session has been started using a fixed width font.
- 8. We will now reset the session settings back to the shipped defaults. Click the **Active session settings** link at the bottom of the page.
- 9. Click the **Load Shipped Defaults** button at the bottom of the page.
- 10. Notice that the check box for **Display text using fixed width font** has been unchecked.
- 11. Click the **Save As Defaults** button at the bottom of the page. Your defaults are now reset the the shipped defaults.
- 12. Do not close this session, it will be used in the next task.

#### **Task 13: Stopping an active session**

- 1. This task assumes you have run the previous task.
- 2. Click the **5250** navigation tab on the left side of your browser window.
- 3. Click the **Active Sessions** link.
- 4. Notice that this displays a list of session you have active. You can select the stop action link to stop a session. We will actually reconnect to the session to verify that it is the session we want to stop before we stop it.
- 5. Click the **Reconnect** link in the **Action** column for the session you wish to stop.
- 6. The 5250 session is displayed.
- 7. If the session has not been signed off, sign off either by typing **signoff** on the command line and click the **Enter** button or select the **Sign off** link from the main OS/400 menu.
- 8. Click the **Stop session** button to stop the session.

9. Click the **Active sessions** link and notice that the session is removed from the active session list.

### **Task 14: Configuring and starting a session**

- 1. Click the **5250** navigation tab on the left side of your browser window.
- 2. Click the **Configured sessions** link.
- 3. In the Configured Sessions portion of the window, click the **Configure new session** link. Notice the session settings are the shipped defaults set in the previous task.
- 4. Under the General section, in the Session field, type **MYxx 5250 session** (where xx is the number assigned to your team).
- 5. Make other changes that you desire to set. Note the ? (question marks) shown on the display provide help text for the fields.
- 6. Click the **Save** button at the bottom.
- 7. Your configured session should now be listed as a configured session.
- 8. Clicking on the Start link would start the session in the current browser window. We will start the new session in a new window instead. Right mouse button on the **Start** link. A popup menu is displayed. Select **Open in New Window** and the session is created in a new browser window.

#### **Task 15: Lab cleanup**

- 1. Click the **Configured sessions** link on the 5250 tab.
- 2. Click the **Delete** link to remove all configured sessions. Click the **Delete Configured Session** button to confirm the delete of each session.
- 3. Click the **My Macros** link.
- 4. Click the **Delete** link next to each macro to remove all the configured macros. Click the **Delete Macro** button to confirm the delete of each macro.
- 5. Click the **Active sessions** link on the 5250 tab.
- 6. Click the **Stop** link next to each active session until no sessions are active.

# **Congratulations!**

You have completed this section of the iSeries Access for Web lab!

#### **TRADEMARKS**

**The following are trademarks or registered trademarks of the IBM Corporation in the United States, other countries, or both:**

**IBM AS/400 OS/400 iSeries DB2**

**Java and all Java-based trademarks and logos are trademarks of Sun Microsystems, Inc. in the United States, other countries, or both.** 

**Microsoft, Windows, and Windows NT are trademarks of Microsoft Corporation in the United States, other countries, or both.**

**Lotus is a registered trademarks of Lotus Development Corporation and/or IBM Corporation.**

**Other company, product, and service names may be trademarks or service marks of others.**